**ManageEngine** Log360 Cloud MSSP

# Log360 Cloud MSSP **Setting up**

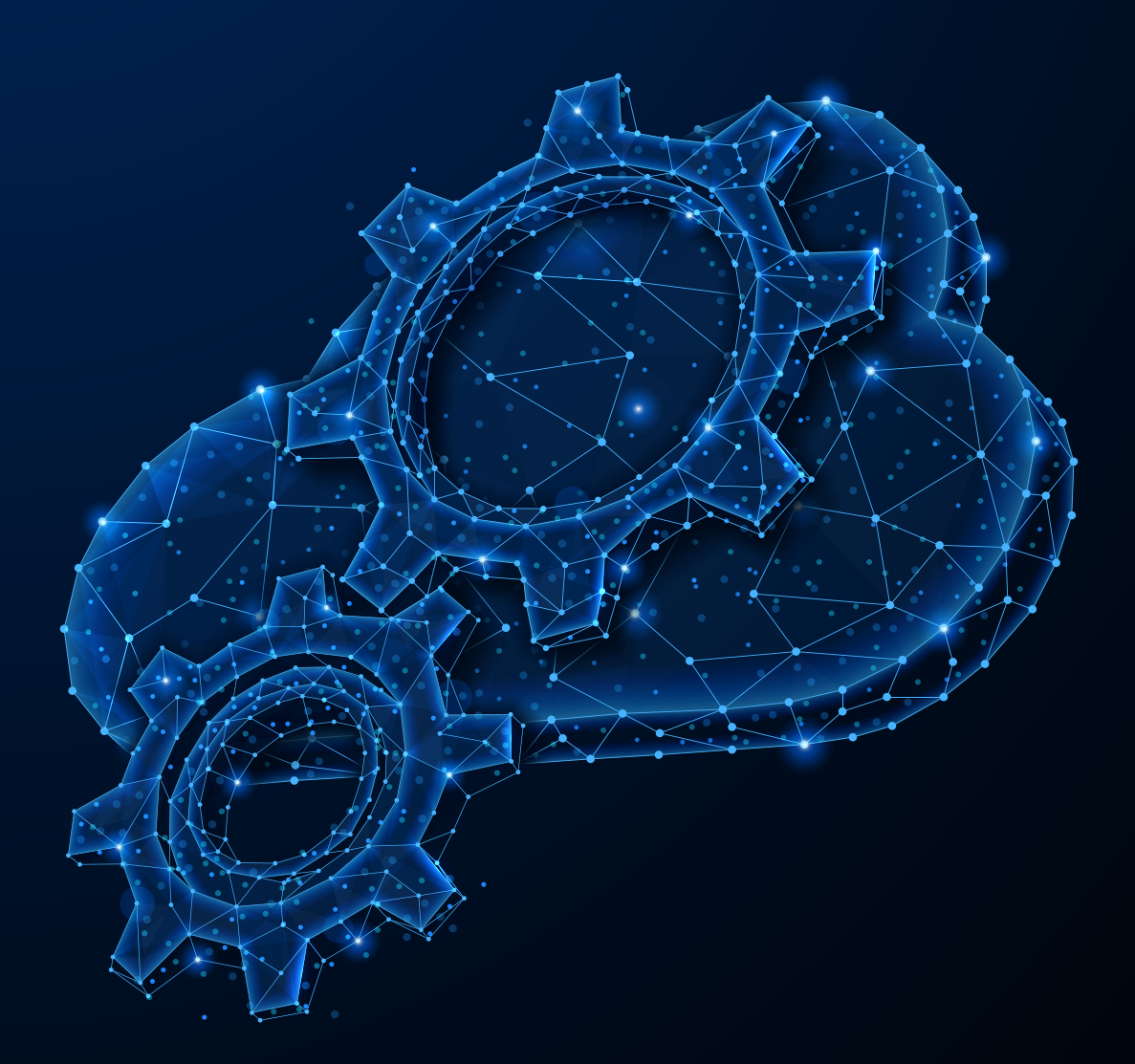

www.**manageengine.com**/cloud-siem/

# **Table of Contents**

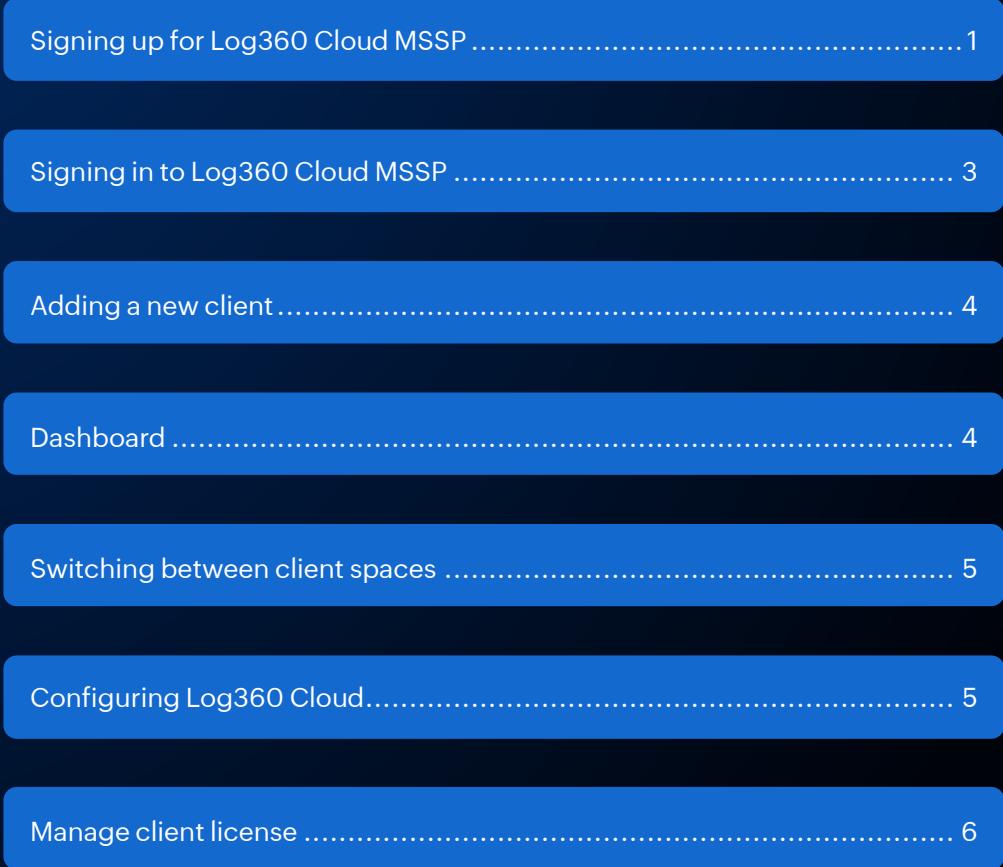

### **Signing up for Log360 Cloud MSSP**

You can create a Log360 Cloud MSSP account for free by visiting the [Log360 Cloud website](https://log360cloud.manageengine.com/rest/v1/signup?accountType=MSSP&utm_medium=referral&utm_campaign=mssp-edition-accountsetup&utm_content=cta_body). (No credit card details required)

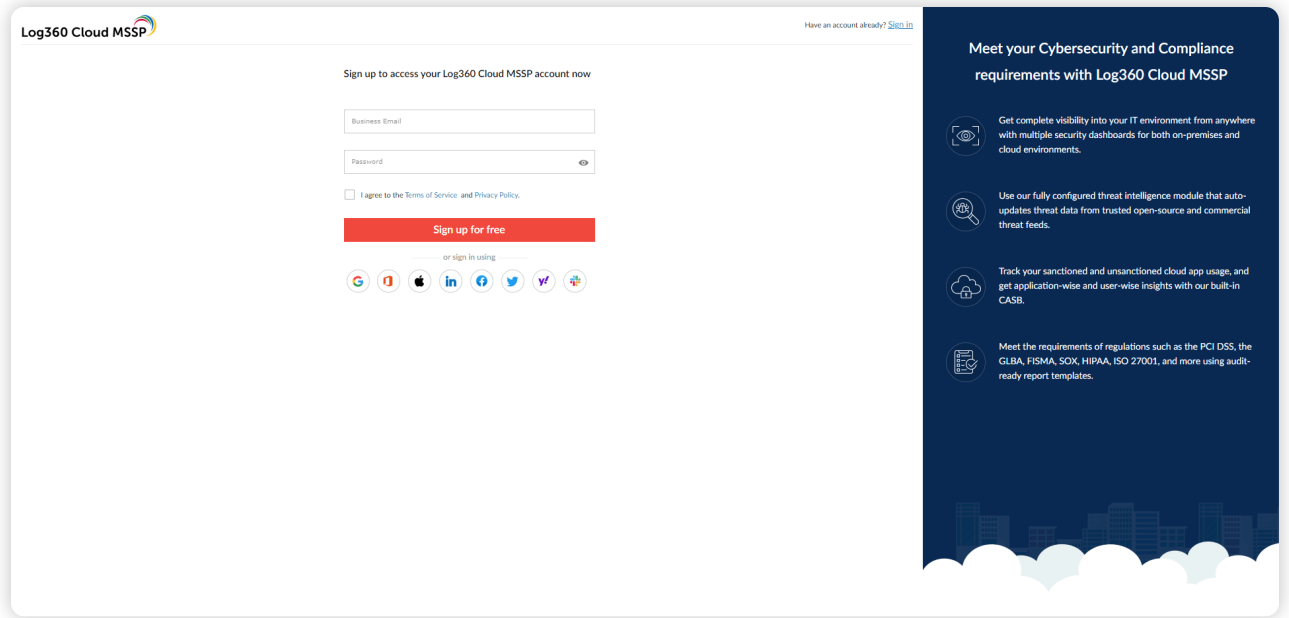

To sign-up for Log360 Cloud MSSP,

- Enter Your **Business Email** and **Password** in the given fields.
- **Enter a password.** 
	- **•** Password cannot be the same as your username.
	- **•** Password should contain both uppercase and lowercase characters.
	- **•** Password should contain at least 1 numeric character.
	- **•** Password length should not be greater than 60 characters.
	- **•** Password length should not be less than 8 characters.
- Check the terms and conditions box.
- **Click the Sign up** button. You will signed up and taken to the MSSP Admin dashboard.

**Note:** In case you are already part of the organization, you will be taken to the User Consent page. Click on the **Select Edition dropdown button** to create an admin account for Log360 Cloud MSSP edition.

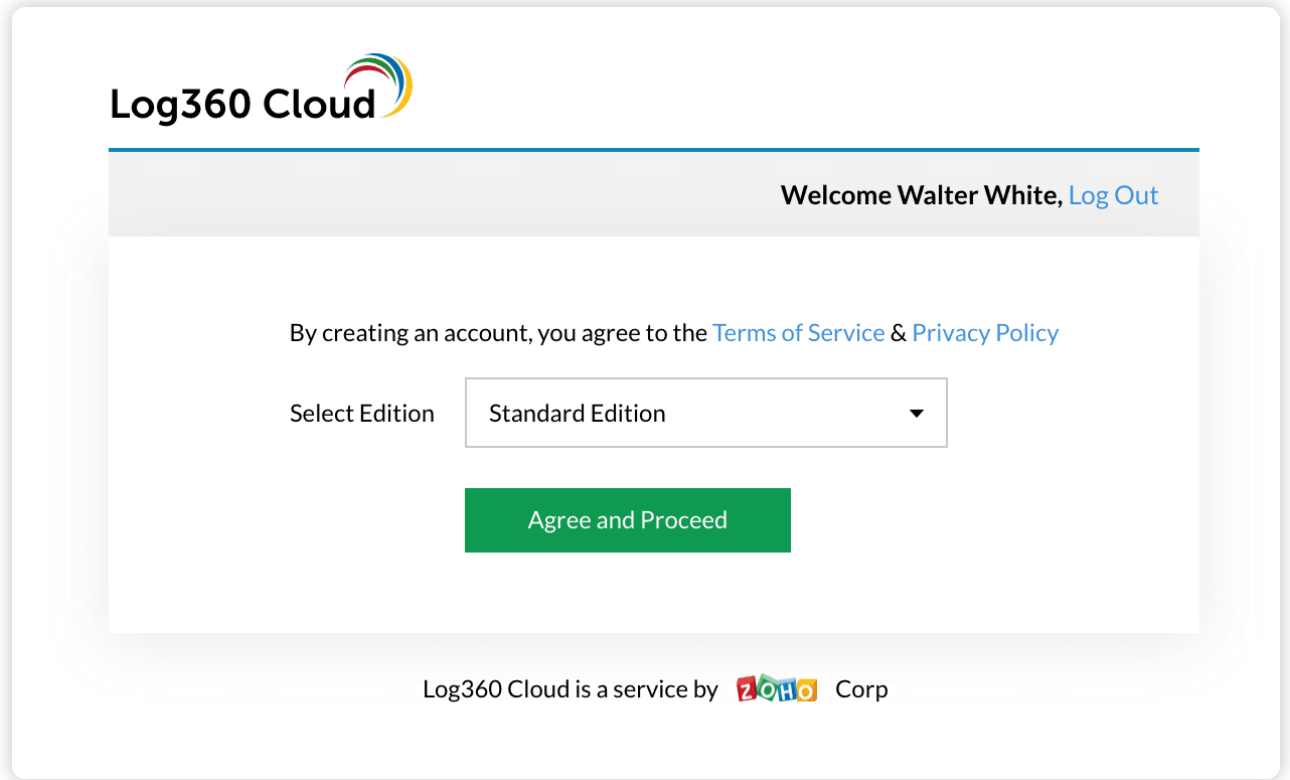

Click on the drop down menu and choose the MSSP edition.

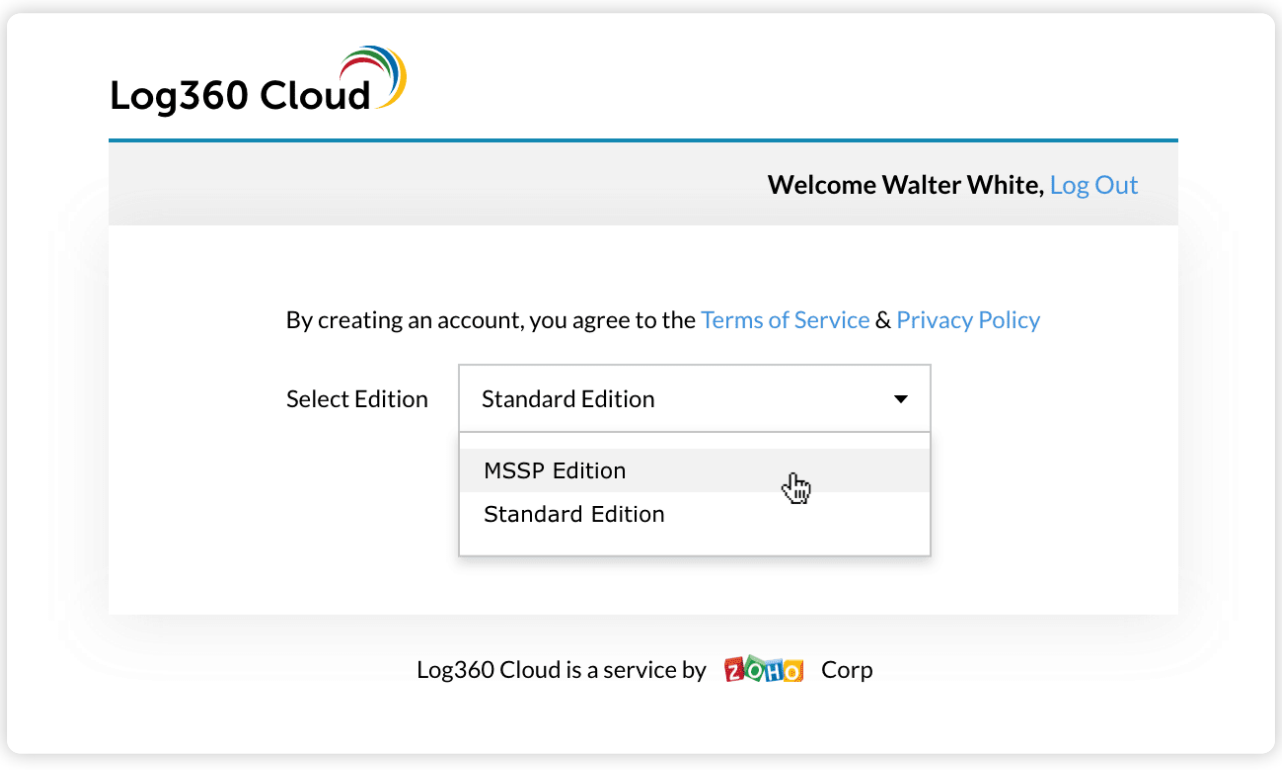

**Note:** Once you sign up as an MSSP account, you cannot revert back to a Standard account.

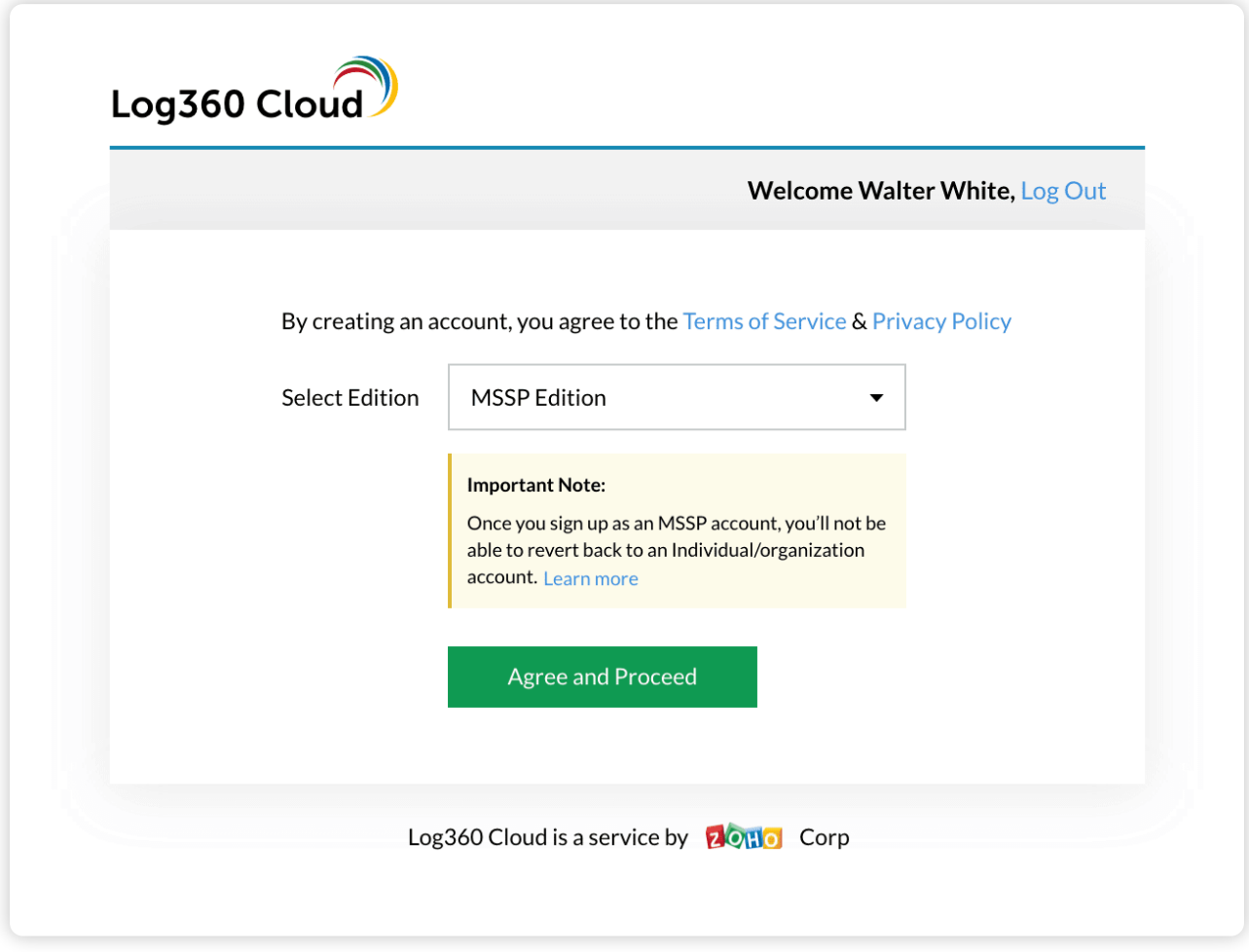

- Click on **Agree and Proceed**
- Your Log360 Cloud MSSP account will be created.

You can also use the other signup options provided on the page.

#### **Signing in to Log360 Cloud MSSP**

You can sign in or log into your Log360 Cloud MSSP account by clicking the Sign In button available in the Log360 Cloud website.

- **Enter the business email id** with which you have registered.
- Enter your **password**.
- Click **Sign in**.

#### **Adding a new client**

To add a new client account in Log360 Cloud MSSP,

- **.** Login to the Log360 Cloud MSSP console.
- Go to **Settings → Configuration → General → Manage Clients**. This will open the Clients page.

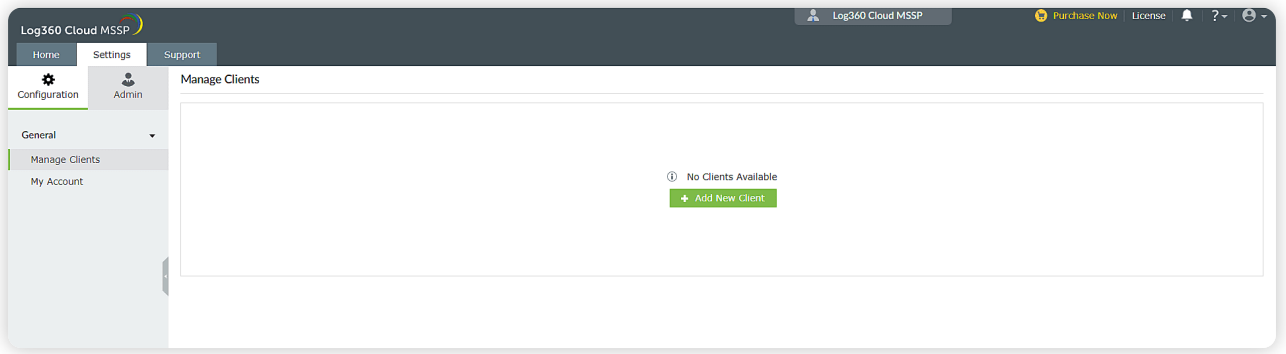

Click on the **+Add New Client** button to open the **Add New Client** page.

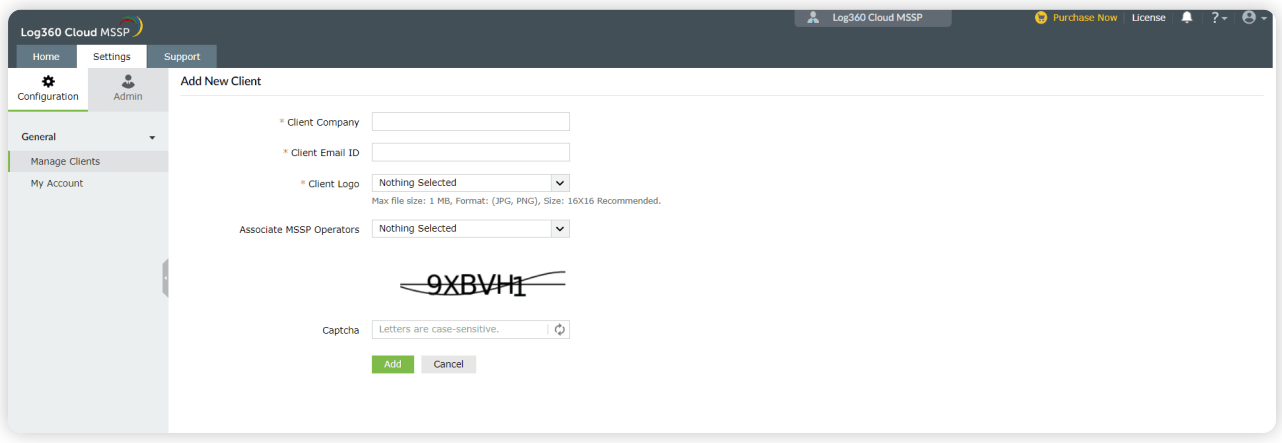

- **Enter your client's company name, Email ID, your client's logo and the operators who you would** like to give access to the particular client's account.
- **•** Fill in the captcha and click **Add**.
- A new client account will be created.

#### **Dashboard**

Once you add your clients, you can move to the home page, which will provide resource allocation and usage data of all the clients at a glance. The dashboard will be visible for both admin and the operator.

#### **ManageEngine** Log360 Cloud MSSP

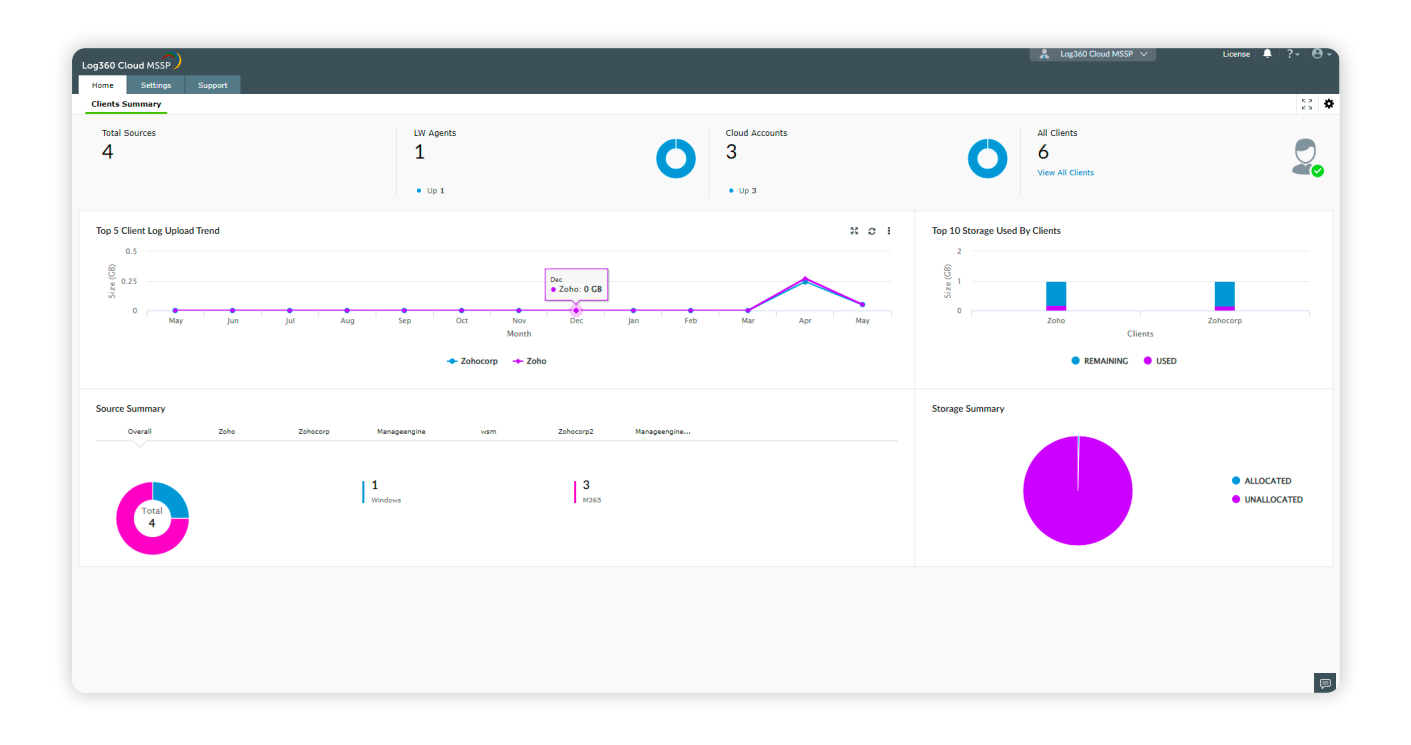

#### **Switch between client spaces**

To switch between multiple clients or to go to a specific clients' space click on the **Log360 Cloud MSSP**  dropdown on the top gray panel and choose the client you want to view, as shown in the image below.

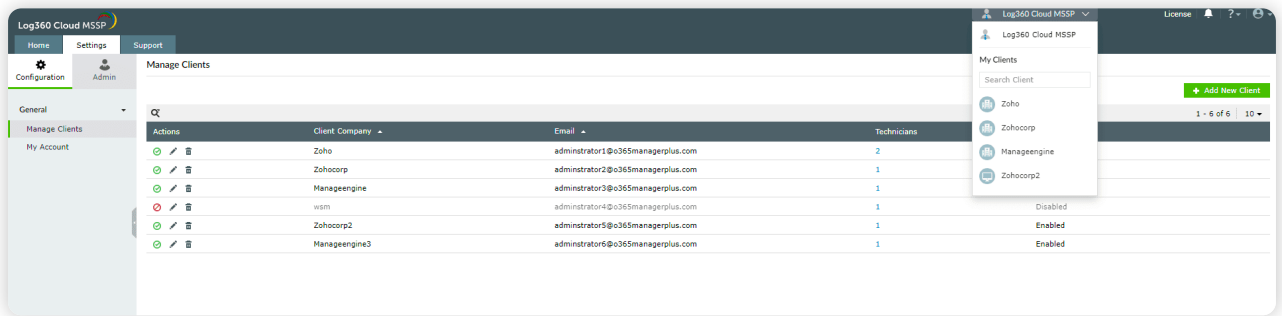

## **Configuring Log360 Cloud**

After selecting the client, you will be taken to the below page to configure your client. You can configure an on-premise agent, cloud account, or a gateway server to get started

- 1. [Configure an agent](https://www.manageengine.com/cloud-log-management/help/setting-up/starting-log360-cloud.html#step1?source=mssp-startup-document)
- 2. [Cloud source configuration](https://www.manageengine.com/cloud-log-management/help/setting-up/starting-log360-cloud.html#step2?source=mssp-startup-document)
- 3. [Gateway server](https://www.manageengine.com/cloud-log-management/help/cloud-protection/setting-up/configure-gateway-server.html?source=mssp-startup-document)

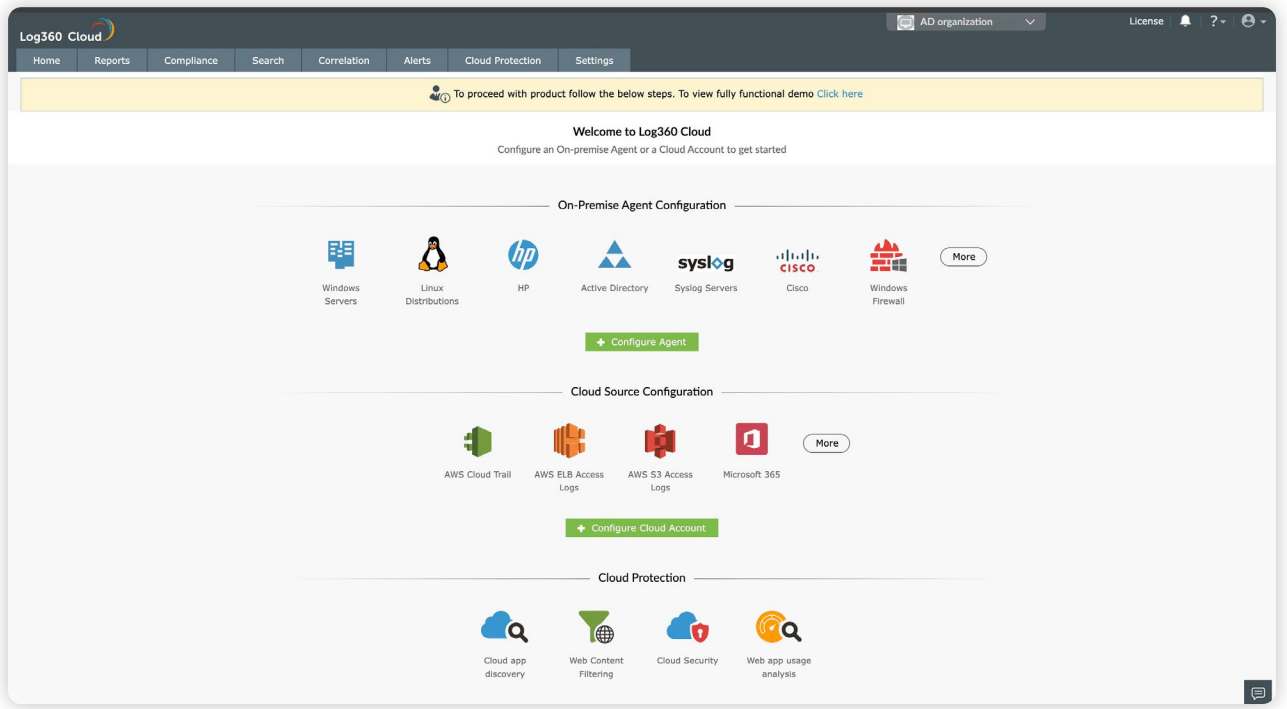

**Note:** Here are the prerequisites that have to be met to run the Log360 Cloud agent. https://www.manageengine.com/cloud-log-management/help/setting-up/prerequisites.html

#### **Manage client license**

Navigate to **Settings → Admin → Admin Settings → License** to open the License page.

Here, you will find the details about allocated and total storage, license type, and license expiry date. You can also see the license summary with details on the storage retention period, search retention period, advanced threat analytics, and number of clients right below.

You can manage the license of a client, allocate resources, and upgrade your license from the page.

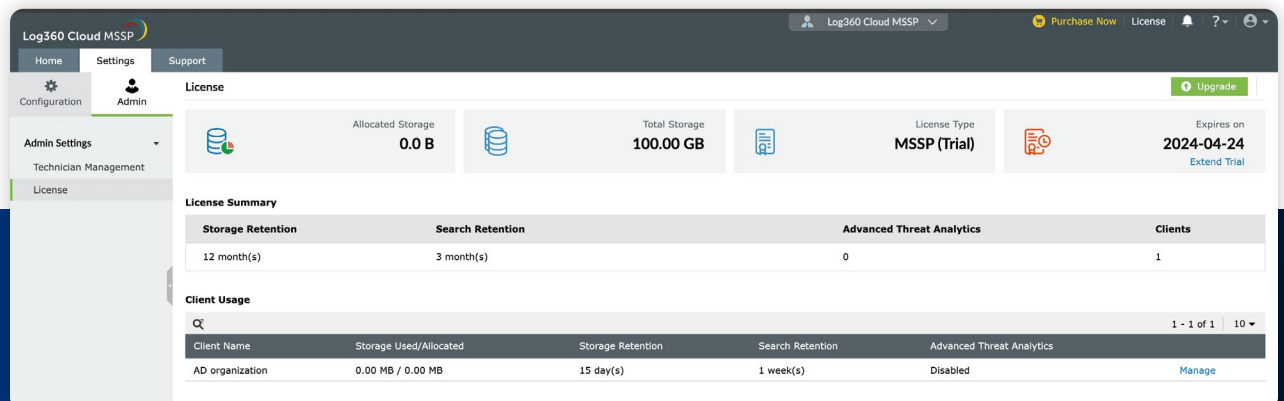